# *INDUSTRIELLERKATASTERWERT*

## INSTRUKTIONENUNDHERUNTERLADEN

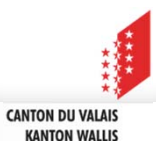

KSV – KKKT – Büro Katasterschatzungen ‐ <sup>2018</sup>

1

### **Mitteilung der industriellen Katasterwerte**

Mit dem Wechsel des Computersystems, Migration auf SAP ab dem 01. Januar 2019, wird Ihnen die Aktualisierungen der industriellen Katasterwerte über das Portal FidCom mitgeteilt.

Die Informationen werden per E‐Mail an die betreffenden Registerhalter sowie deren Gemeinden zugestellt.

Diese Aenderung bedeutet, dass Sie eine Nachricht erhalten werden, die Sie informiert, dass eine Aktualisierung der industriellen Katasterwerte auf dem Portal FidCom verfügbar ist.

Der Pfad zum Zugriff auf die Dokumente wird nachfolgend erläutert.

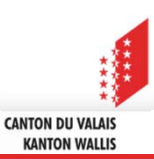

### **Mail an die Gemeindeverwaltung:**

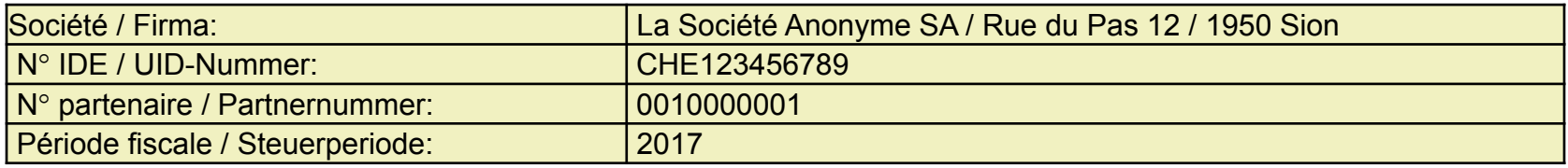

#### **Nachführung der Latasterschatzungen der industriellen Gebäude und Einrichtungen**

#### Guten Tag

Wir informieren Sie, dass die aktuellen industriellen Katasterwerte für die obgenannte Firma auf dem Portal FidCom verfügbar sind.

Die Kantonale Kommission für die Katasterschatzungen hat gemäss den Bestimmungen von Art. 39 und 40 des Reglementes vom 06.02.1975, in Berücksichtigung der Zu‐ und Abgänge die Katastertaxen für die Gebäulichkeiten und Installationen in Ihrer Gemeinde neu festgesetzt.

Gegen diese Schatzungsänderungen können die Gemeinden der gelegenen Sache **innert 30 Tagen** Einsprache erheben. Diese Einsprachen sind an die Kantonale Steuerverwaltung, Abteilung Katasterschatzungen, Av. de la Gare 35, 1951 Sitten zu richten.

Die neuen Katasterschatzungen sind gültig ab **01. Januar** der betreffenden Steuerperiode.

Wir bitten um Kenntnisnahme und verbleiben mit freundlichen Grüssen.

**Kantonale Kommission für die Katasterschatzungen**

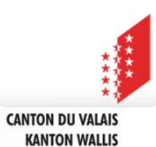

**Visualisierung und Import der industriellen Katasterwerte ins FidCom**

### **1. Das Portal FidCom öffnen**

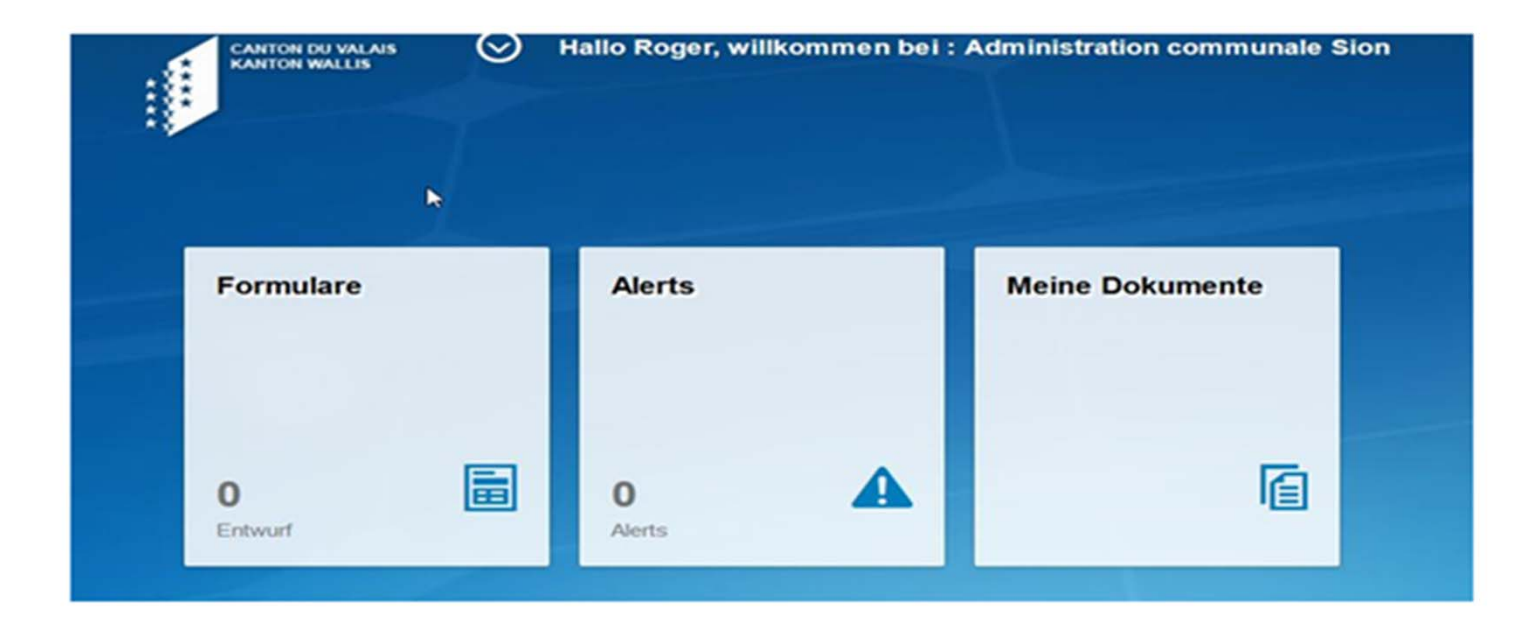

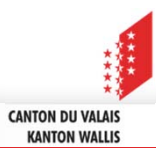

### **Visualisierung und Import der industriellen Katasterwerte ins FidCom**

**2. Betreffende Gemeinde wählen**

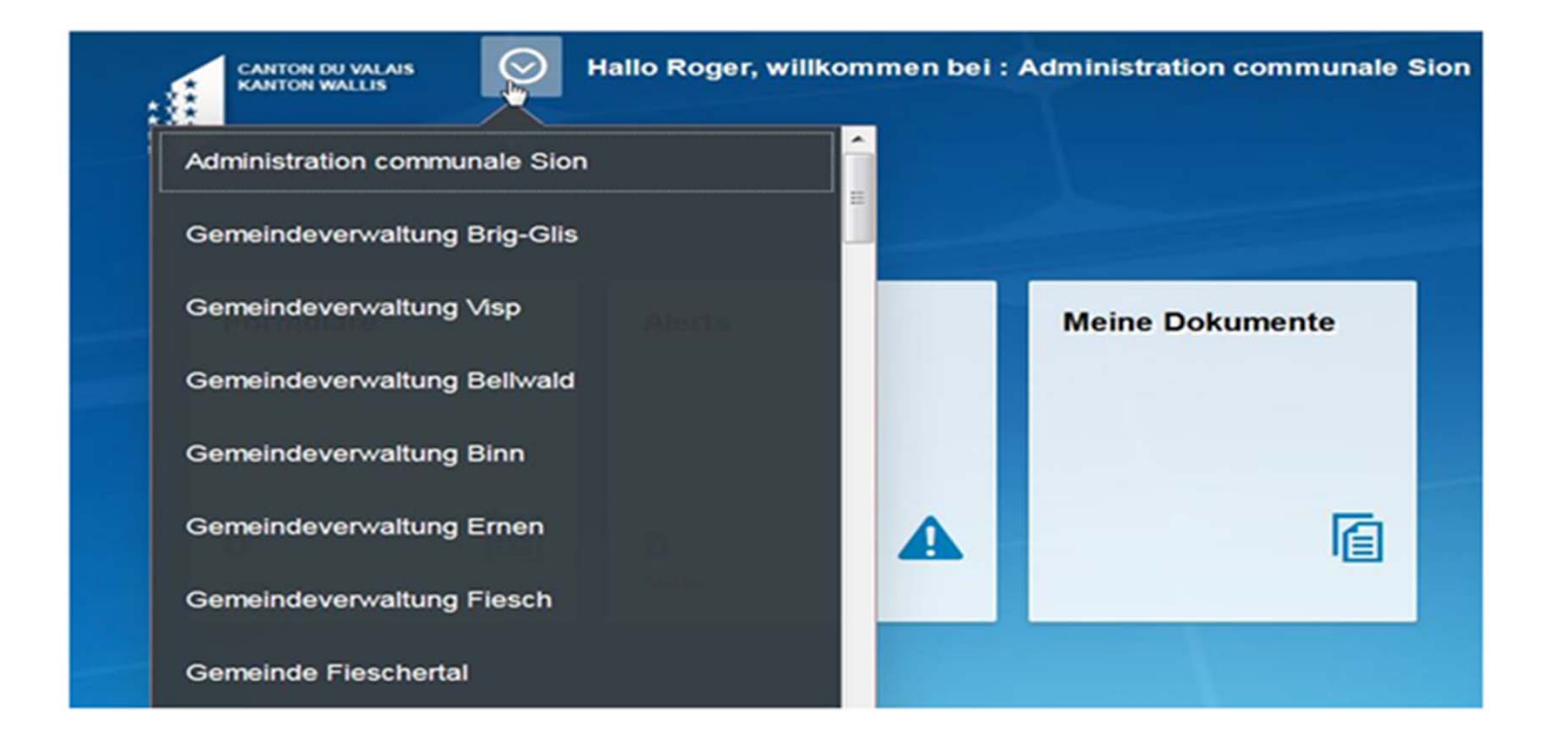

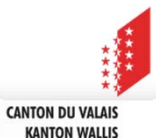

**Visualisierung und Import der industriellen Katasterwerte ins FidCom**

### **3. Auf meine Dokumente klicken**

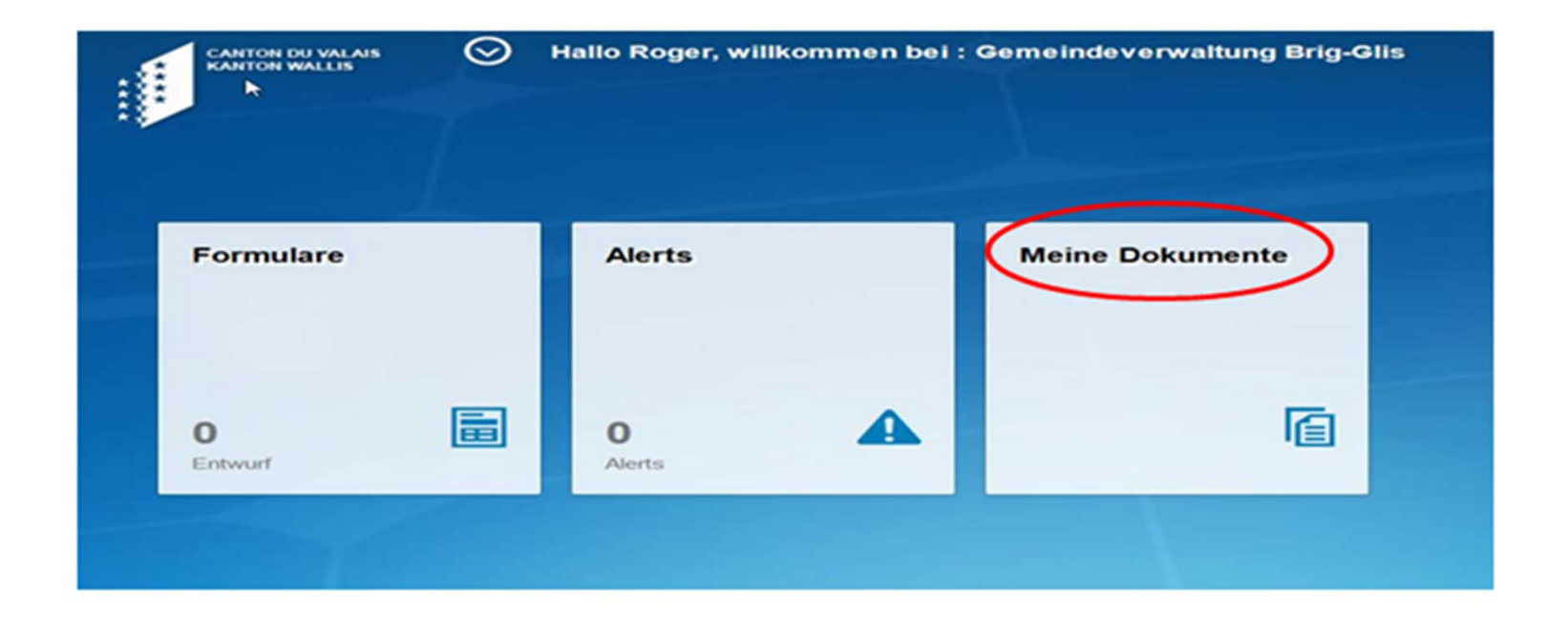

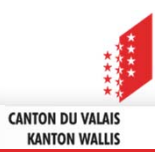

**Visualisierung und Import der industriellen Katasterwerte ins FidCom**

### **4. Eingabe des Partnernummers <sup>+</sup> auf «Starten» drücken**

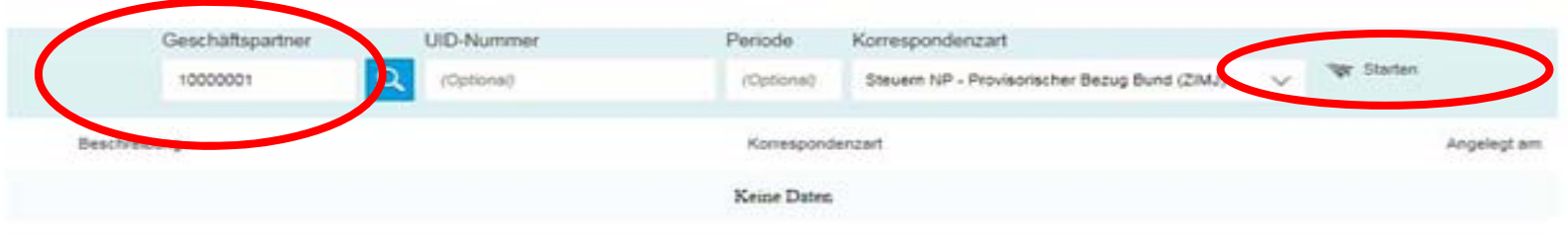

#### **« Die Partnernummer wurde per Mail mitgeteilt»**

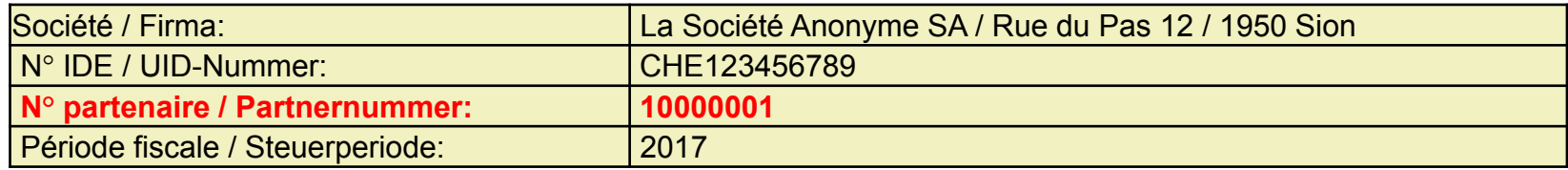

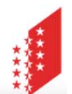

**CANTON DU VALAIS KANTON WALLIS** 

### **Visualisierung und Import der industriellen Katasterwerte ins FidCom**

### **5. Gewünschte Datei anklicken**

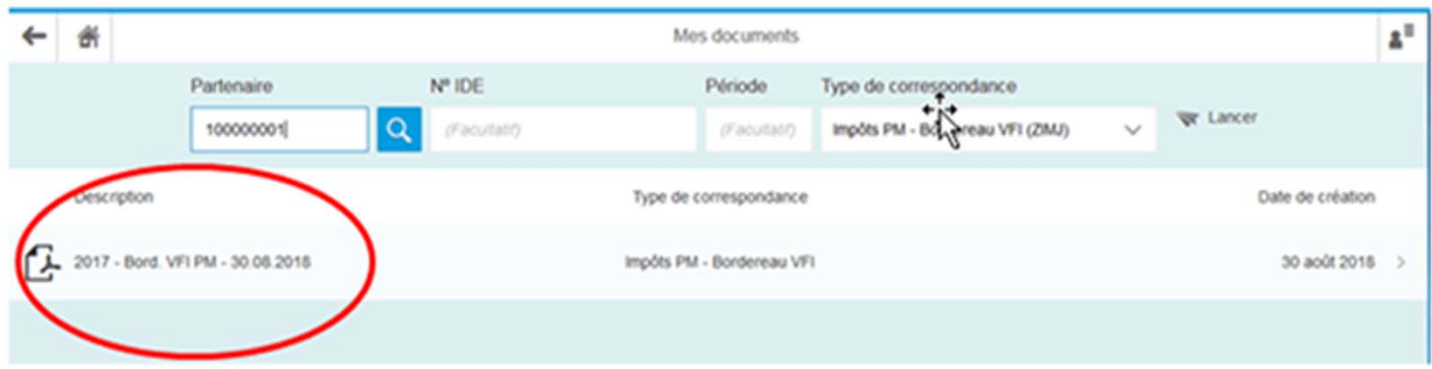

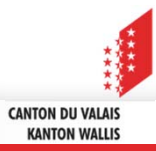

**Visualisierung und Import der industriellen Katasterwerte ins FidCom**

### **6. Oeffnen der PDF‐Dateil und OK drücken**

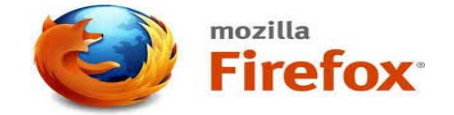

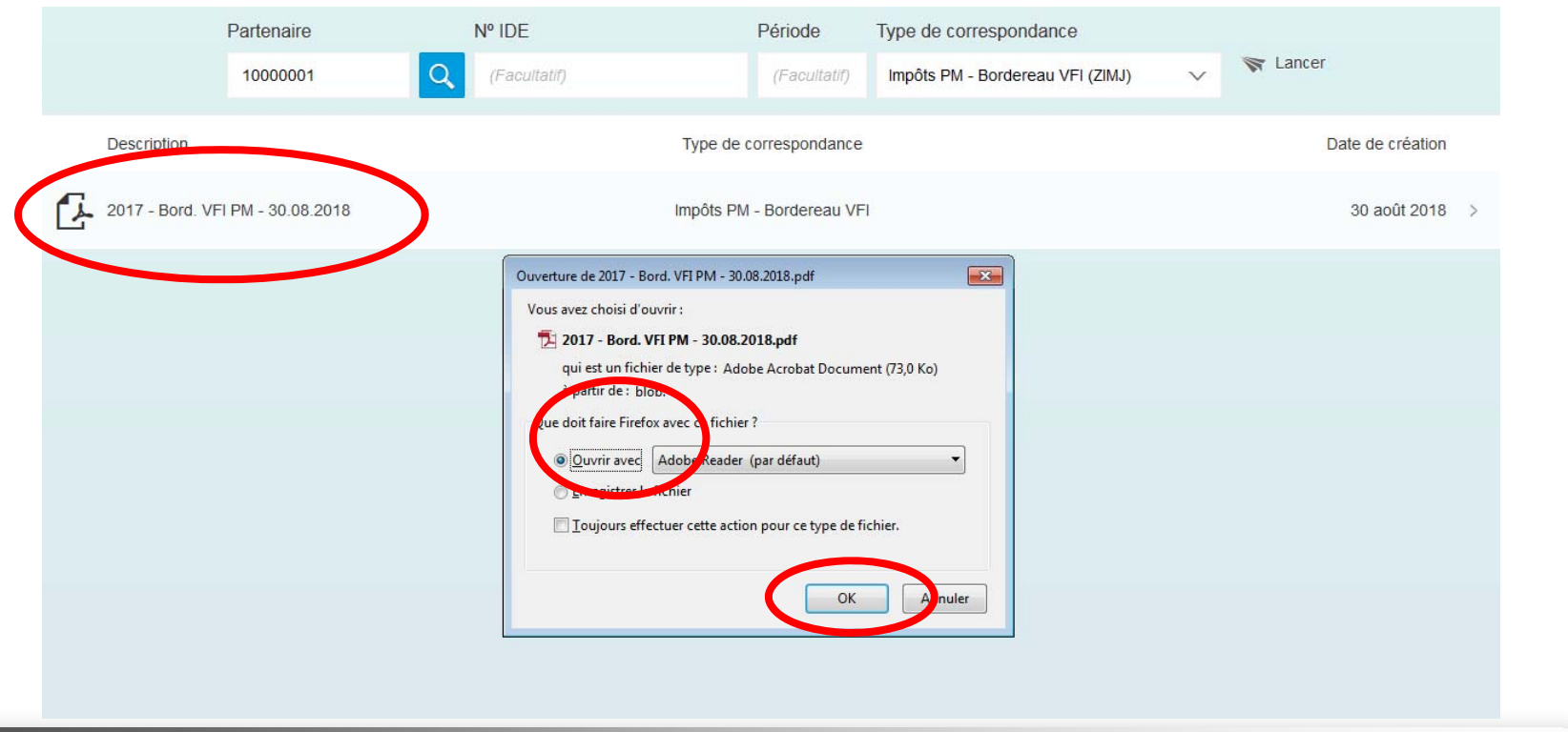

**Visualisierung und Import der industriellen Katasterwerte ins FidCom**

**7. Auf gewünschte Datei (pdf) klicken – Oeffnen und/oder speichern der Datei ‐ Ok**

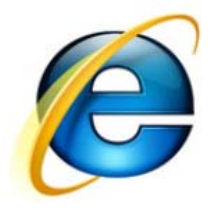

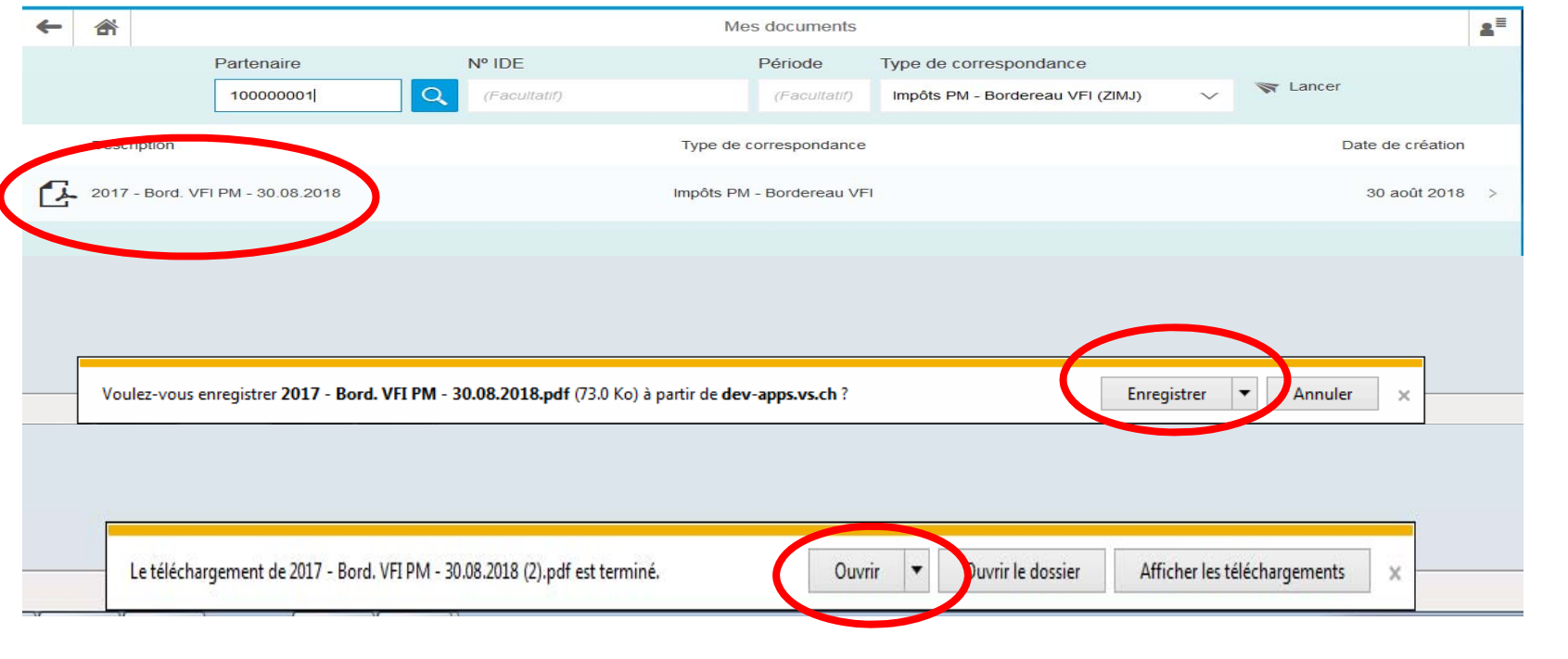

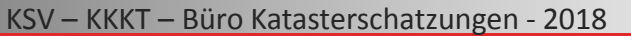

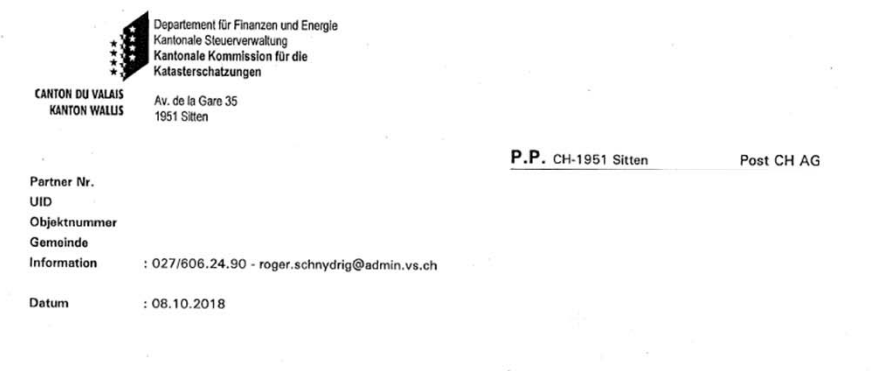

#### Industrielle Katasterschatzungen 2017

Guten Tag,

Beiliegend erhalten Sie das Detail der industriellen Katasterwerte sowie der Steuerwerte für Ihre Firma für die Steuerperiode 2017.

#### Zusammenfassung der Investitionen:

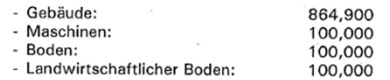

#### Zusammenfassung der Katasterwerte:

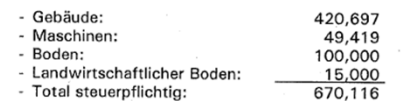

#### Steuerbarer Ansatz:

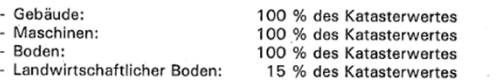

Kantonale Kommission für die Katasterschatzungen

**KANTON WALLIS** 

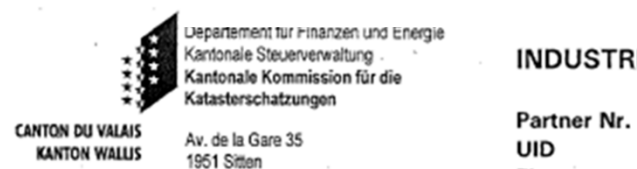

#### INDUSTRIELLE KATASTERWERTE - STAND PER 31.12.2017

Datum 08.10.2018

Seite 2 / 2

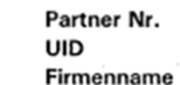

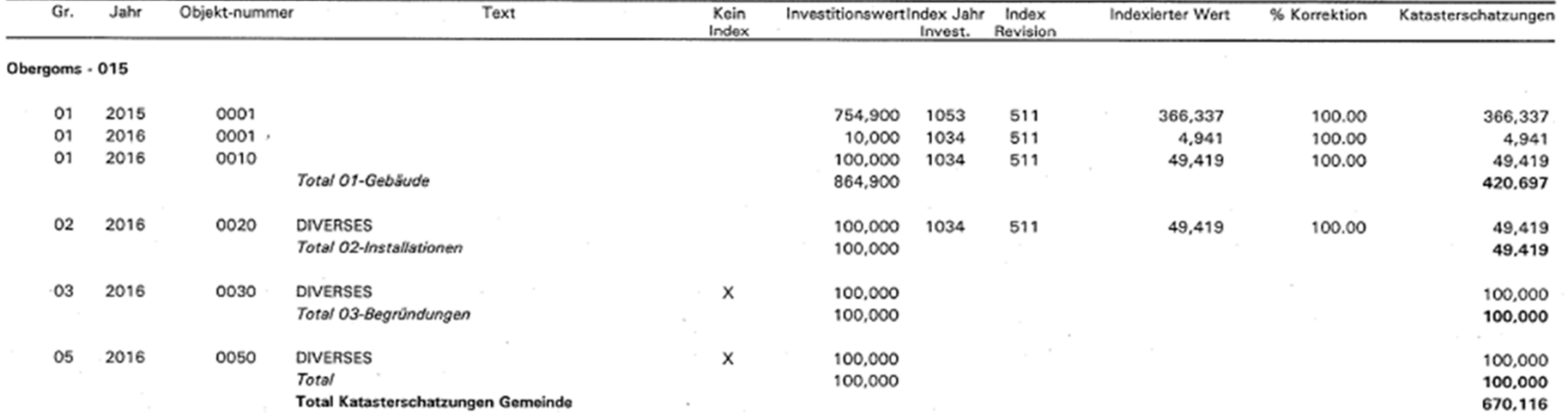